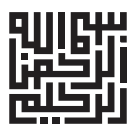

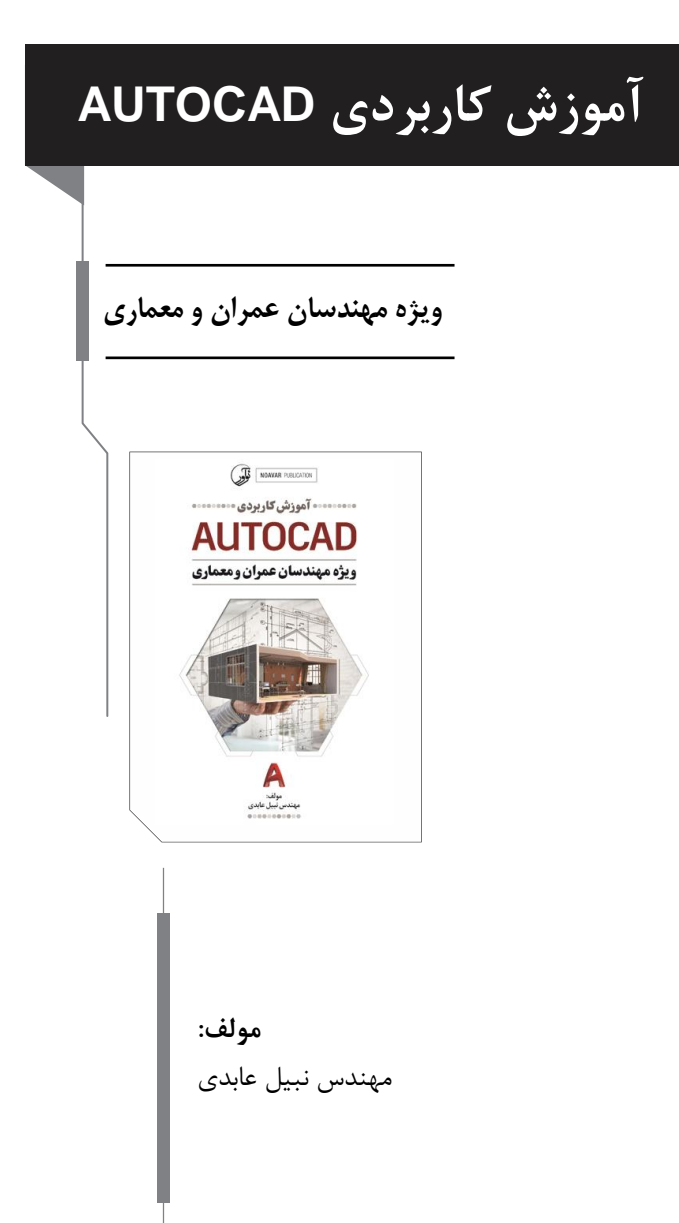

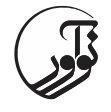

سرشناسه: عابدی، نبیل، ۰۷۳۱ - عنوان و نام پديدآور: آموزش کاربردی AUTOCAD / مولف نبیل عابدی. مشخصات نشر: تهران: نوآور، .۰۰۱۰ مشخصات ظاهری: ۰۶۱ ص. شابک: 8۳۱-۶۱۱-۰۶۱-۰11-۰ وضعیت فهرست نويسی: فیپا موضوع: اتوکد )برنامه کامپیوتر(-- راهنمای آموزشی teaching and Study --CAD Auto موضوع: نقشهکشی -- برنامههای کامپیوتری programs Computer -- Cartography موضوع: گرافیک کامپیوتری graphics Computer موضوع: طراحی به کمک کامپیوتر -- نرمافزار Software -- design aided - Computer رده بندی کنگره: T۷۱1 رده بندی ديويی: ۱۱۰۲۱۲۱1/۶۲۱ شماره کتابشناسی ملی: ۱۱81۶۶8 اطالعات رکورد کتابشناسی: فیپا **آموزش کاربردی AUTOCAD** مولف: مهندس نبیل عابدی ناشر: نوآور شمارگان: 300 نسخه شابك: 871-600-561-511-4 نوآور، تهران، خیابان انقالب، خیابان فخررازی، خیاباان شاهدای ژانادارماری نارسیدهبه خیاباندانشگاهساختمانايرانیان، پالك،11 طبقه اول، واحد 3 تلفن: 89ا ،66414585 com [.noavarpub](http://www.noavarpub.com/) .www كلیه حقوق چاپ و نشار ايان كتااب مطااب باا قاانون حقاوق مؤلفاان و مصنفان مصوب سال 5341 برای ناشر محفوظ و منحصراً متعل باه نشار نوآور مي باشد. لذا هر گونه استفاده از كل يا قسمتي از اين كتاب )از قبیل هر نوع چاپ، فتوكپي، اسكن، عكس بارداری، نشار الكترونیكاي، هار ناوع انتشار به صاور اينترنتاي، ساي دی، دیویدی، فایل فايال صاوتي ياا تصويری و غیره( بدون اجازه كتبي از نشر نوآور ممنوع بوده و شرعاً حارا است و متخلفین تحت پیگرد قانوني قرار ميگیرند.

**لطفاً جهت دریافت الحاقات و اصالحات احتمالی این کتاب به سایت انتشارات نوآور مراجعه فرمایید.** *[www.noavarpub.com](http://www.noavarpub.com/) Splus.ir/noavarpub Eitaa.ir/noavarpub <https://telegram.me/noavarpub>*

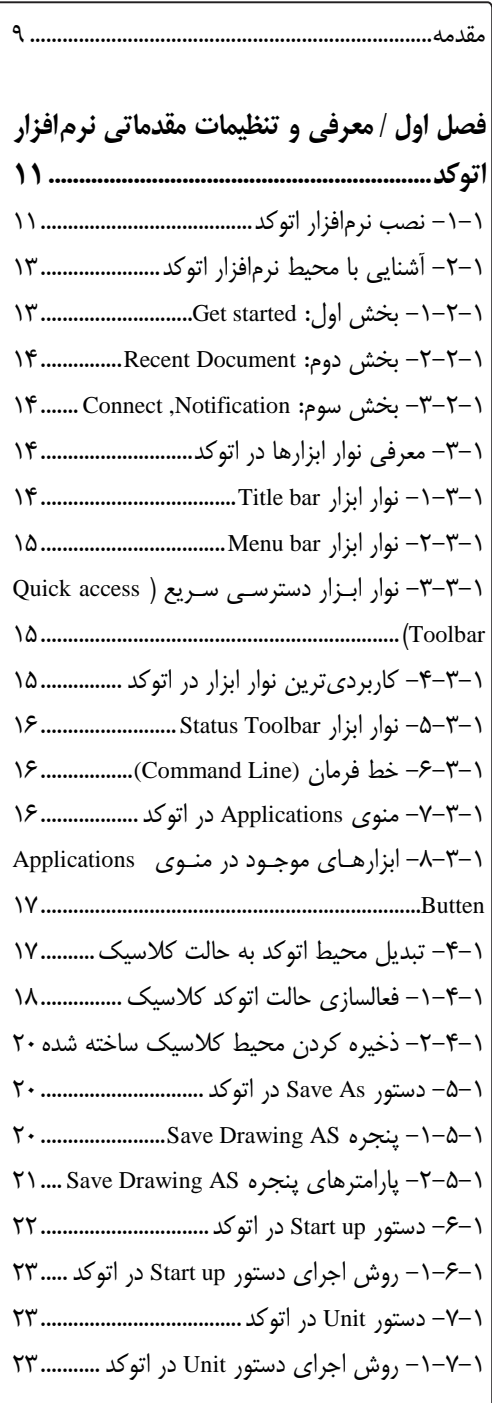

-۲-۳-۰ تنظیمات پنجره Units Drawing۲۷.............. -۱-۰ روشهای مختلف انتخاب object در اتوکد۲1... ۰-۱-۰ - روش اول: انتخاب موضوعات در اتوکد فقط با يک کلیک۲۶............................................................. -۲-۱-۰ روش دو: انتخزاب موضززوعات در اتوکزد بزا استفاده از window۲۶................................................... -۰-۲-۱-۰ Window منظم از راست به چپ۲۶......... -۲-۲-۱-۰ Window نامنظم ۲۶................................. -۷-۲-۱-۰Window از چپ به راست۲۶.................... -۷-۱-۰ روش سوم: انتخاب از طريق دسزتور Quick select در اتوکد۲۶......................................................... -۰-۷-۱-۰ روش اجرای select Quick۲۳.................. ۰-۱-۰ -similar Selectدر اتوکد۲۱............................. 1-۱-۰ -Deselectکردن در اتوکد۲۱............................ -۰-1-۱-۰ Deselect کزردن همززهی موضززوعات در اتوکد۲8......................................................................... -۲-1-۱-۰ Deselect کردن حرفهای و اختصاصی۲8. ۰۱–۹– تنظیمات موس در اتوکد................................۲۹ -۰-8-۰ تغییر سايز مکان نما موس در اتوکد۲8......... ۲-8-۰ کاربرد چپ کلیک و راسزت کل یز ک مزوس در اتوکد۷۱......................................................................... ۷-8-۰ کاربرد اسکرول موس در اتوکد۷۰.................... ۰-8-۰ مشکالت مربوط به موس۷۰............................ -۰۱-۰ اولین روش برای تبديل Pdf بزه فا يز ل اتوکزد ۷۲.........................................................................Dwg -۰-۰۱-۰ دومین روش تبديل Pdf به فايل اتوکد۷۲... -۲-۰۱-۰ سومین روش تبديل Pdf به فايل اتوکد۷۷.. ۰۱۱–۱ نحوه انتقال عکس به اتوکد............................۳۳ ۰۱–۱۰- روش اول لینک کردن عکس..................۳۴ ۷۰.........................Attach Image پنجرهی -۲-۰۰-۰ -۷-۰۰-۰ روش دوم Special Paste: ۷1......................

فسهرست مطالب

4 **آموزش کاربردی AUTOCAD فصل دوم / دستوورات ترست یمی در تت Draw 73.......................................................................** -۰-۲ روشهای اجرای دستور Line در اتوکد۷۳......... -۰-۰-۲ترسیم خط به صورت چشمی با دسزتور Line در اتوکد۷۱.................................................................... -۲-۰-۲ انجام ترسیمات با اندازه دقیق با دستور Line در اتوکد۷۱.................................................................... -۷-۰-۲ انجام ترسز یمات بزا دسزتور يز ن بزه روش دکارتی مطلق و نسبی۷۱.............................................. ۰-۰-۲ ترسیم خط با اندازه و زاويه دقیق۷8................ -۲-۲ دسزتور polyline در اتوکزد )چنزد خطزی و يزا خطوط پیوسته( ۷8......................................................... -۰-۲-۲ تفاوت دستور Line وPolyline در اتوکد۰۱... -۲-۲-۲ نحوه اجرای دستور Polyline۰۱..................... -۷-۲-۲ روش ترسیم خط با دستور Polyline ۰۱......... -۷-۲ دستور Spline در اتوکد۰۲.................................. -۰-۷-۲ روش اجرای دستور Spline در اتوکد۰۲........ -۲-۷-۲ نحوه ترسیم خطوط منحنی با دستور Spline ۰۷................................................................................. -۰-۲ دستور Circle در اتوکد۰۷.................................. -۰-۰-۲ روش اجرای دستور Circle در اتوکد۰۰........ -۲-۰-۲ حالتهای مختلف رسم دايره در اتوکد توسط دستور Circle۰۰............................................................ -۰-۲-۰-۲ رسزم دايزره بزا انتخزاب مرکزز و شزعاع ۰۰....................................................(Center, Radius) -۲-۲-۰-۲ روش ترسیم دايره توسزط مرکزز و قطزر ۰1................................................(Center, Diameter) -۷-۲-۰-۲ ترسززیم داره بززه روش ۲p يززا همززان دو نقطه، توسط دستور circle۰۶........................................ -۰-۲-۰-۲ ترسیم دايره با سه نقطه توسط زير دستور ۷p در دستور Circle۰۶................................................. -1-۲-۰-۲ ترسیم دايره با زير دستور radius,tan,tan در دستور Circle۰۳....................................................... -۶-۲-۰-۲ ترسزیم دايزره در اتوکزد بزا زيزر دسزتور

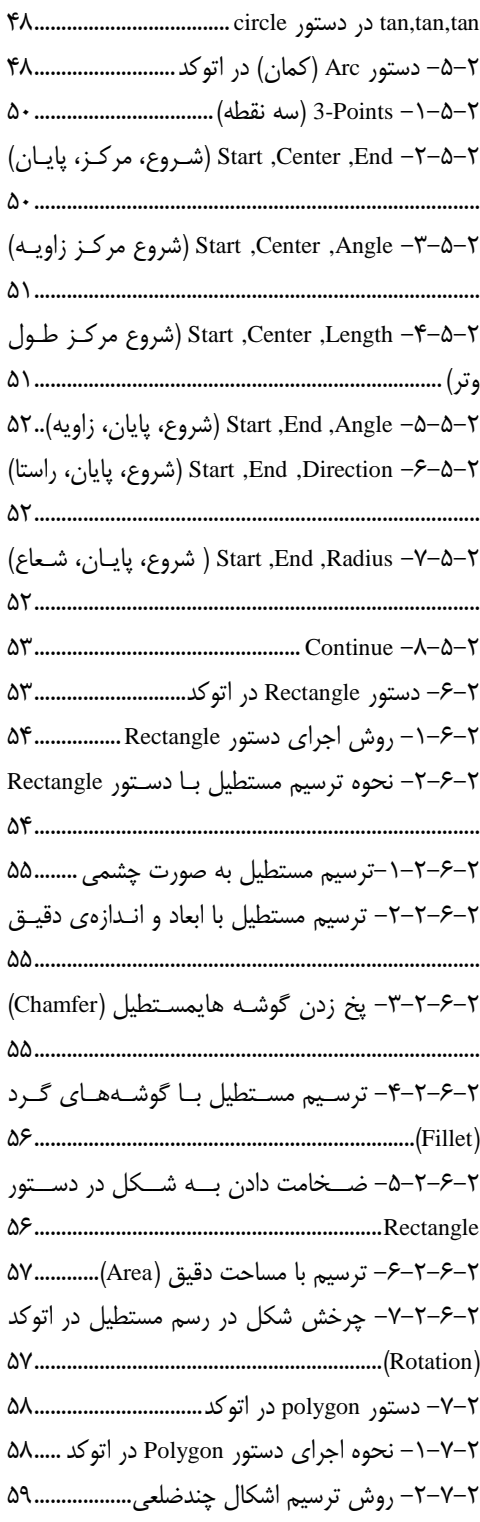

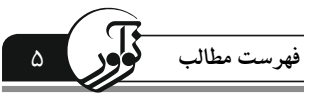

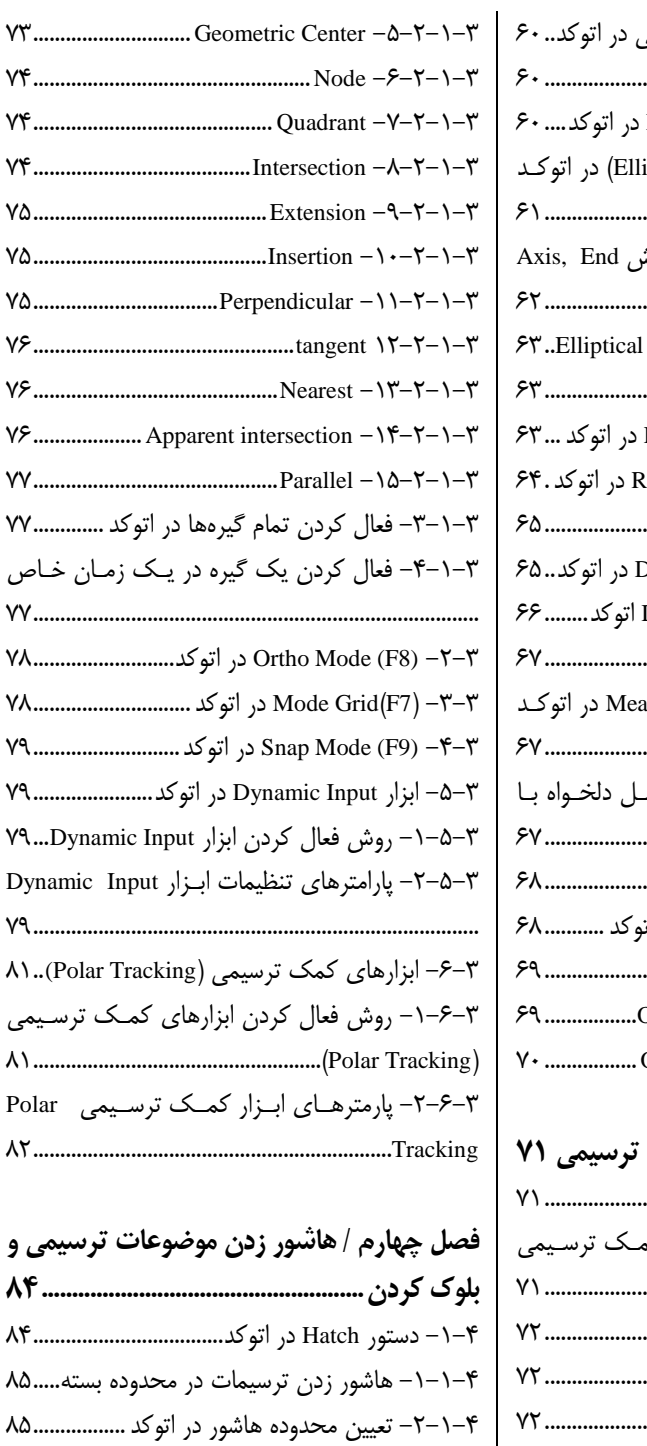

-۷-۰-۰ تعیین الگوی هاشور در اتوکد۱۶..................... -۰-۰-۰ سفارشی کردن هاشور در اتوکد۱۶................

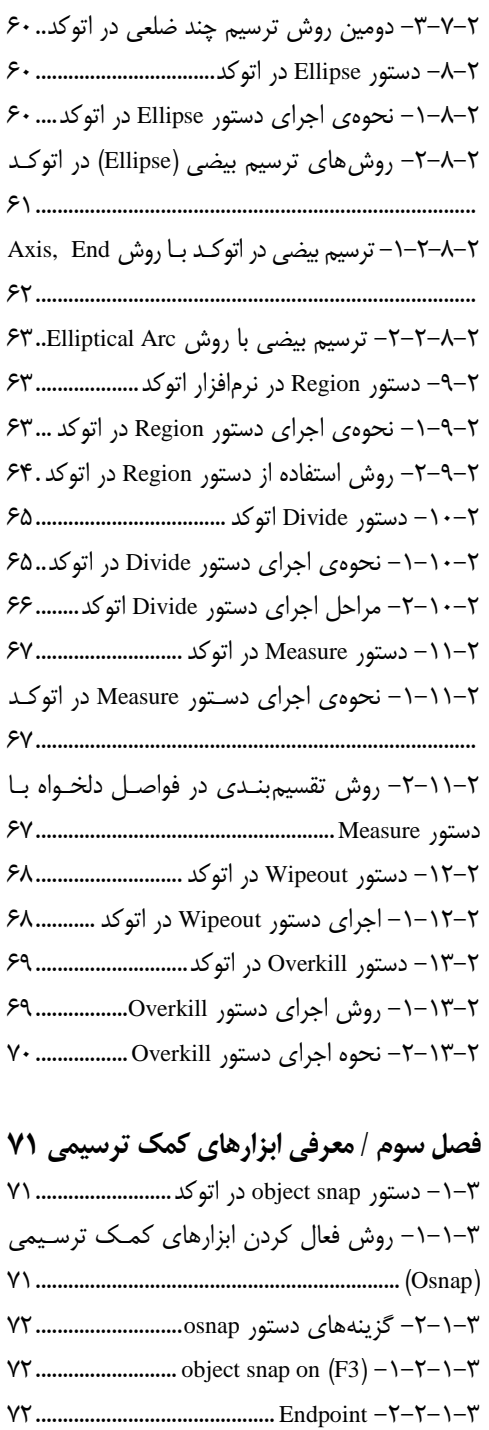

۳۲............................................ Endpoint -۲-۲-۰-۷ ۳۷............................................ Midpoint -۷-۲-۰-۷ ۳۷.................................................Center -۰-۲-۰-۷

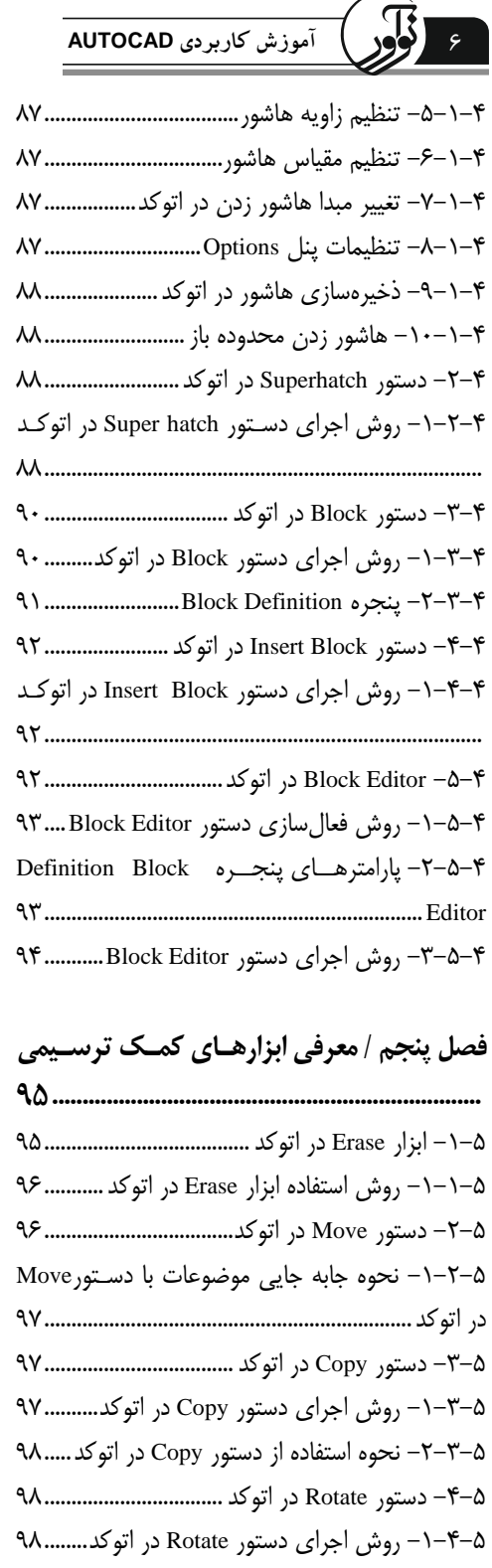

-۲-۰-1 نحوه اجرای دستور Rotate88.......................

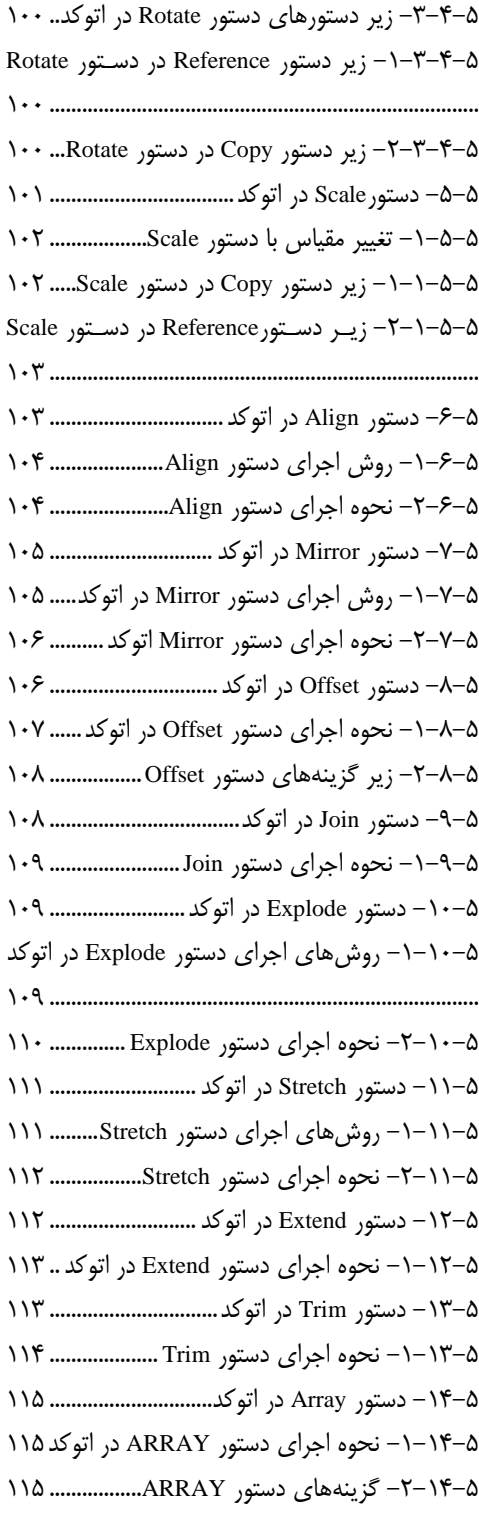

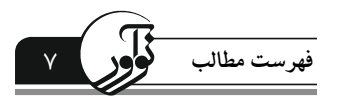

-۰-1-۶ بهترين فونت فارسی در اتوکد................ ۰۷۱ -1-1-۶ روش نصب فونت کاتب......................... ۰۷۰ ۶–۵–۶– لود خودکار لیسپ در اتوکد ..................... ۱۳۱ -۳-1-۶ روش ايجاد يز ک اسزتا يل جديز د مزتن هزا ی فارسی.................................................................... ۰۷۲ ۶–۵–۸– روش اجرای لیسپ کاتب......................... ۱۳۳

فصل هفتم / جدولها در اتوکد...................... 1۳۴ -۰-۳ ترسیم جدول در اتوکد................................ ۰۷۰ -۰-۰-۳ پارامترهای پنجرهTable Insert.............. ۰۷1 -۲-۰-۳ ويرايش جداول ايجاد شده در اتوکد....... ۰۷۶ -۷-۰-۳ ويرايش ساختار جدول............................ ۰۷۳ -۰-۰-۳ ويرايش محتوای جدول ......................... ۰۷۳

**فصل هشوم / خروجی گرفو از فایلهای اتوکتد )پرینت / پالت( 174...........................................** -۰-۱ دستور Plot در اتوکد................................... ۰۷۱ -۰-۰-۱ دسترسی به پنجره پالت........................ ۰۷8 -۲-۰-۱ پنجره تنظیمات Plot.............................. ۰۷8 -۲-۱ ايجاد تنظیمات سبک شخصی.................... ۰۰۱ -۷-۱ تنظیمات مقیاس در پالت........................... ۰۰۲ -۰-۷-۱ مقیاس نقشهها در اتوکد برای پرينت..... ۰۰۷ -۰-۱ نحوه گرفتن پرينت سیاه سفید و رنگی....... ۰۰۷ -1-۱ رفع مشکل بهم ريختگی فونت فارسی در پالت  $\sum_{i=1}^{n}$ 

**فصل نهم / الی بندی و مدیریت الی ها189......** -۰-8 دستور Layers در نرمافزار اتوکد................. ۰۰1 -۰-۰-8 روشهای اجرای دستور Layers در نرمافززار اتوکد...................................................................... ۰۰1 -۲-۰-8 پنجره properties Layer در نرمافززار اتوکزد  $\sum_{i=1}^{n}$ -۲-8 دستور Layon و Layoff............................. ۰۰۱ ۰۰8 ............. Layer States manager کاربرد -۰-۲-8 -۷-۰۰-1 آرايه مستطیلی )Rectangular Array )۰۰۶. -۰-۰۰-1 آرايه قطبی )Array Polar)۰۰۳................... -1-۰۰-1 آرايه مسیر (Array Path(۰۰۳..................... -۰1-1 دستور Fillet در اتوکد۰۰۱............................... ۰۱۵-۵– روش اجرای دستور Filletسسسسسسه۱۱۸۰۰ -۲-۰1-1 نحوه استفاده از دستور Fillet در اتوکد۰۰8. -۰۶-1 دستور Chamfer در اتوکد۰۲۱......................... -۰-۰۶-1 روش اجرای دستور Chamfer۰۲۱.............. -۲-۰۶-1 زير دستورهای فرمان Chamfer ۰۲۰.......... -۰-۲-۰۶-1 زير دستور polyline۰۲۰......................... -۲-۲-۰۶-1 زير دستور Angle ۰۲۲............................ -۷-۲-۰۶-1 زير دستور Trim ۰۲۲.............................. -۰-۲-۰۶-1 زير دستور Method ۰۲۲......................... -1-۲-۰۶-1 زير گزينهی Multiple۰۲۲..................... -۶-۲-۰۶-1 زير دستور undo ۰۲۲.............................. -۰۳-1 دستور purge در اتوکد۰۲۲............................... -۰-۰۳-1 اجرای دستور Purge در اتوکد۰۲۷.............. -۲-۰۳-1 نحوه پاکسازی فايل اتوکد با دستور Purge ۰۲۷...............................................................................

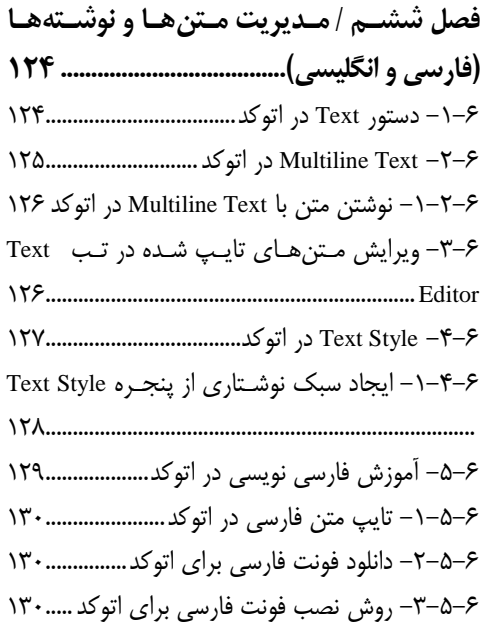

8 **آموزش کاربردی AUTOCAD** -۲-۲-8 کززاربرد دسززتور Layer Match و Make ۰۰8..................................................................Current -۷-۲-8 چند ترفند ساده در يهبندی اتوکد۰۰8........ -۷-8 انتقال دادن ويژگی موضوعات در اتوکد۰1۱....... -۰-۷-8 روشهززای اجززرای Properties Match در اتوکد۰1۱....................................................................... -۲-۷-8 روش انتقززال ويژگززی موضززوعات بززا دسززتور Properties Match در اتوکد۰1۱................................... -۷-۷-8 زير گزينه دستور Settings در دستور Match ۰1۰............................................................. Properties -۰-8 تغییر ويژگی خطوط از پنل Properties۰1۰....... ۰1۰............Properties پنل در Object Color ۰-۰-8 ۰1۲..........Properties پنل در Line Weight -۲-۰-8 -۷-۰-8 فعالسززازی دسززتور Weight Line در اتوکززد ۰1۲............................................................................... -۰-۰-8 Linetaype در پنل Properties۰1۷............... **فصل دهم / اندازهگذاری در اتوکد191...............** -۰-۰۱ اندازهگیری بزا دسزتور Dimension در اتوکزد ۰1۶............................................................................... -۲-۰-۰۱ روشهای مختلف اندازهگیری۰1۶.............. -۰-۲-۰-۰۱ اندازهگذاری Linear۰1۳......................... -۲-۲-۰-۰۱ انزدازهگیززری خطززوط مززورب Aligned ۰1۳............................................................................... -۷-۲-۰-۰۱ انزدازهگیزری زاويزه دوخزط )Angular) ۰1۱ ............................................................................... -۰-۲-۰-۰۱ اندازهگیری کمان )Length Arc).... ۰1۱ -1-۲-۰-۰۱ انززدازهگیززری شززعاع دايززره يززا کمززان ۰18 ................................................................)Radius( -۶-۲-۰-۰۱ انززدازهگیززری قطززر دايززره يززا کمززان ۰18 ............................................................. )Dimeter( -۳-۲-۰-۰۱ اندازهگذاری مختصات نقاط )Ordinate) ۰۶۱ ............................................................................... -۱-۲-۰-۰۱ اندازهگیری دايز ره و کمزا ن بزه صزورت شکسته )Jogged ).................................................. ۰۶۱ -۲-۰۱ اندازهگذاری با دستور Dimension ........... ۰۶۱ -۷-۰۱ تنظیمات انزدازه گزذار ی در Style Dimension ۰۶۰ ............................................................................... -۰-۷-۰۱ آشزنايی بززا بخززشهزای مختلززف پنجززره ۰۶۲ .................................................Dimension Style -۲-۷-۰۱ ايجاد يک استايل جديد برای اندازهگزذار ی ترسیمات................................................................ ۰۶۷ -۷-۷-۰۱ تنظیمات مربوط به فونت انزدازه گزذار یهزا ۰۶۰ ............................................................................... **فصل یازدهم / کلیدهای میانبر دستوورات اتوکتد 119.....................................................................** کلیدهای میانبر دستورات اتوکد در بخش دو ب*عـدی* ۰۶1 ...............................................................................

> لطفاً جهت دريافت اصلاحات يا الحاقات احتمالي اين كتاب به سایت انتشارات نوآور (آدرس زیر) مراجعه فرمایید.

> > Website: Noavarpub.com

**مقدمه** به كتاب آموزش كاربردی اتوكد ويژه رشته مهندسي عمران <sup>و</sup> معماری، خوش آمديد. نرم افزار اتوكد را به جرات مي توان يكي از معـروف تـرين و پركـاربردترين نـرمافزارهـاي مهندسي دانست كه از قديمي تـرين محصـولات كميـاني Autodesk در زمينــه ترسـيمات دوبعدی پالن و نقشههای ساختماني به شمار ميآيد.

استفاده از نرم افزار اتوكد روز به روز در حـال رواج و گســترش بـوده و تقريبــاً مهنــدس عمران يا معماری را نمی توان متصور شد كه اين نرم افزار را بلد نباشد. به همين دليل بـر آن شديم تا مجموعه ای كامل از ابزارها و دستورات نرم افزار اتوكد تهیه كنیم تا بتواند پاسخگوی نیازهای دانشجويان و فارغ التحصیالن محتر باشد.

همان طور كه مي دانید از نرم افزار اتوكد براي اهـداف صـنعتي نيـز اسـتفاده مـي شـود، بنابراين گزينههای بسیار زيادی دارد كه ممكن است هیچ وقت به كار يك مهندس عمران ياا معمار نيايد. در نتيجه با گلچين كردن دستورات پركاربرد اين نرمافزار و سـاده سـازی آنهـا، مجموعهای را تهیه كردیم كه در وقت و انرژی مخاطبین محترم، نهایت صرفه جویی و بهینـه سازی انجام شود.

در بسیاری از موارد، كه روش های مختلفی برای انجام یک عملیـات واحـد در نـرم افـزار اتوكد وجود داشته، تلاش كرديم تا تمام آن روشها را به صورت مجـزا آمـوزش دهـیم تـا در موقعیتهای مختلف بتوانید از بهترين حالت ممكن استفاده كنید.

مولف لازم ميداند تا از زحمات مديريت محترم انتشارات نوآور، جناب نصيرنيا كه فرصت چاپ و نشر اين كتاب را فراه آوردند، كمال تشكر و قدرداني را داشته باشد.

بر اين باور هسـتيم كـه كتـاب "آمـوزش كـاربردی اتوكـد" بـا نظـرات ارزشـمند شـما صاحبنظران و خوانندگان ارجمند، كاملتر شده و منجر به نشر مطالب منسج تری در آينده خواهد گرديد. بنابراين تقاضا مي شود كه جهت بهتر شدن اين مجموعه، نظرات و پیشـنهادت خود را از طريق وبسايت نشر نوآور به ما منعكس نماييد.

نبیل عابدی

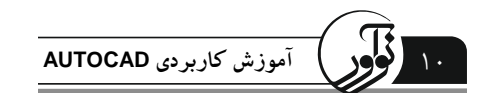

فراخوان مساعدت فرهنگی و علمی

خوانندهٔ فرهیخته و بزرگوار

نشر نوآور ضمن ارج نهادن و قدردانی از اعتماد شــما بــه كتــابـهــای ايــن انتشــارات، بــه استحضــارتان⁄ می,رساند كه همكاران اين انتشارات، اعم از مؤلّفان و مترجمان و كارگروههای مختلف آمادهسازی و نشر كتاب، تمامي سعي و همّت خود را براي ارائهٔ كتابي درخـور و شايســتهٔ شـما فرهیختـهٔ گرامـي بـهكـار بستهاند و تلاش كردهاند كه اثری را ارائه نمايند كه از حدّاقلهای استاندارد يک كتاب خوب، هم از نظر محتوايي و غنای علمي و فرهنگي و هم از نظر كیفیّت شكلي و ساختاری آن، برخوردار باشد. بااينوجود، علىرغم تمامي تلاشهای اين انتشارات برای ارائهٔ اثری با كمترين اشكال، باز هم احتمال بروز ايراد و اشكال در كار وجود دارد و هیچ اثری را نميتوان الزاماً مبـراّ از نقـص و اِشـكال دانسـت. ازسـویديگـر، ايـن انتشارت بنابه تعهّدات حرفهای و اخلاقی خود و نیز بنابه اعتقاد راسخ به حقوق مسلّم خوانندگان گرامی، سـعی دارد از هر طريق ممكن، بهويژه از طريق فراخوان به خوانندگان گرامي، ازهرگونه اشكال احتمــالي كتــابـهــای منتشرة خود آگاه شده و آنها را در چاپها و ويرايشهای بعدی رفع نمايد. لذا دراين راستا، از شما فرهيختهٔ گرامي تقاضا داريم درصورتي كه حين مطالعهٔ كتاب با اشكالات، نواقص و يا ايرادهای شكلی يا محتوايي در آن برخورد نموديد، اگر اصلاحات را بر روی خود كتاب انجام دادهايد پس از اتمام مطالعه، كتاب ويرايششدهٔ خود را با هزينهٔ انتشارات نوآور، پس از هماهنگي بـا انتشـارات، ارسال نماييد، و نيز چنانچه اصلاحات خود را بر روی برگهٔ جداگانهای يادداشت نمودهايـد، لطـف كـرده عكس يا اسكن برگة مزبور را با ذكر نام و شمارهٔ تلفن تماس خود به ايميل انتشارات نوآور ارسال نماييد، تا اين موارد بررسي شده و در چاپها و ويرايشهای بعدی كتاب اِعمال و اصلاح گـردد و باعـث هرچـه پربارترشدن محتوای كتاب و ارتقاء سطح كیفي، شكلي و ساختاری آن گردد. نشر نوآور، ضمن ابراز امتنان از اين عمل متعهّدانه و مسئوتنة شما خوانندة فرهیخته و گرانقدر، بهمنظور تقدير و تشكّر از اين همدلي و همكاري علمي و فرهنگي، درصورتي كه اصلاحات درسـت و بجــا باشــند، متناسب با میزان اصلاحات، بهرسم ادب و قدرشناسی، نسخهٔ دیگری از همان كتاب و یا چاپ اصلاحشدهٔ آن و نيز از ساير كتب منتشرة خود را بهعنوان هديه، به انتخاب خودتـان، برايتـان ارسـال مـينمايـد، و درصورتيكه اصلاحات تأثیرگذار باشند در مقدّمهٔ چاپ بعدی كتاب نیز از زحمات شما تقدیر مي شود. همچنین نشر نوآور و پدیدآورندگان كتاب، از هرگونه پیشنهادها، نظـرات، انتقـادات و راهكارهـای شــما عزيزان در راستای بهبود كتاب، و هرچـه بهتـر شـدن سـطح كيفـي و علمـي آن صـميمانه و مشـتاقانه استقبال مينمايند.

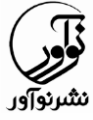

**تلفن: 99848666-2 www.noavarpub.com info@noavarpub.com**

## **فصل اول**

**معرفی و تنظیمات مقدماتی نرمافزار اتوکد**

- روش نصب نر افزار اتوكد معرفي محیط [نر افزار](http://dl.apademy.com/Autocad/Autocad%2001.zip)
	- معرفي نوار ابزارها
- تبديل محیط اتوكد به حالت كالسیك + دستور As Save در اتوكد
	- تنظیمات اولیه نرمافزار و واحدها
	- روشهای انتخاب موضوعات (Select) در اتوكد
		- تنظیما موس در اتوكد
			- انتقال عكس به اتوكد
		- تبديل فايل pdf به Dwg

## **-1-1 نص نرمافزار اتوکد**

يكي از قديمي ترين نرم افزارهای ارائه شده توسط كمپاني اتودسك، نرم افزار اتوكد(Autocad) است كه بـه هدف ترسیم نقشه های مهندسی، ساختمانی و صنعتی به دنیا ارائه شده و به عنوان نرم افزار شماره یـک دنیـا برای رشتههای مهندسی عمران و معماری شناخته میشود. كمپانی اتودسـك بـا ارائـه نسـخههـای جديـد و ايجاد تغییرات در هر نسخه سعي ميكند تا روند كار كردن با اين نرم افزار را بهبـود ببخشــد. آخـرين نســخه ارائه شده توسط اين كمپاني، اتوكد ٢٠٢٣ است كه در ادامه روش نصب آن را شرح خواهیم داد.

برای نصب و فعال سازی (كرك) نرم افزار اتوكد 2023 ابتدا بايد فايل را دانلود كنيد و آن را از حالت فشرده خارج نمايید. سپس مطابق تصوير زير بر روی آيكون مشخص شده راست كلیک كـرده و گزينــه Mount را بزنید. در مرحله بعد بر روی گزينه setup دابل كلیك كنید تا پنجره ای كه در تصوير مشااهده ميكنید، برای شما بازشود. )تصوير 5-5(

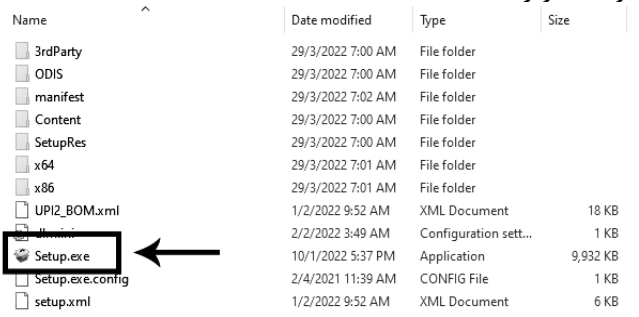

**تصویر 2-2**

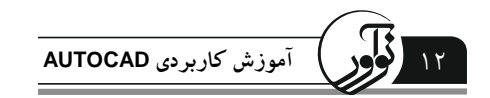

پس از باز شدن پنجره، ابتدا تیک گزینه مشخص شده را بزنید و بر روی گزینه Next كلیـک كنیـد )تصوير 9-5(

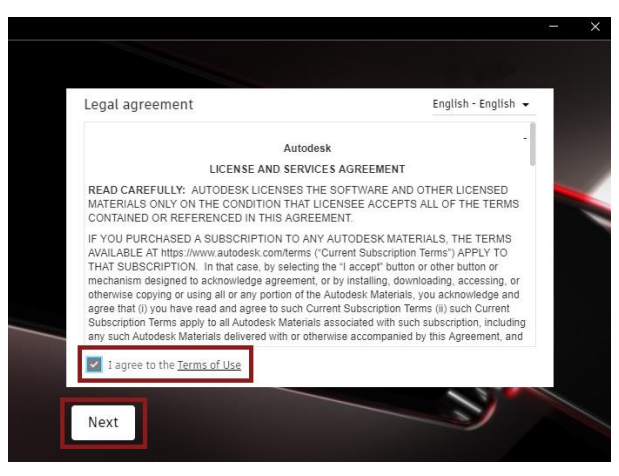

**تصویر 1-2**

در اين مرحله بايد محل نصب اتوكد را مشخص نماييد، و بر روی دكمه Install كليك كنيد تا اتوكد

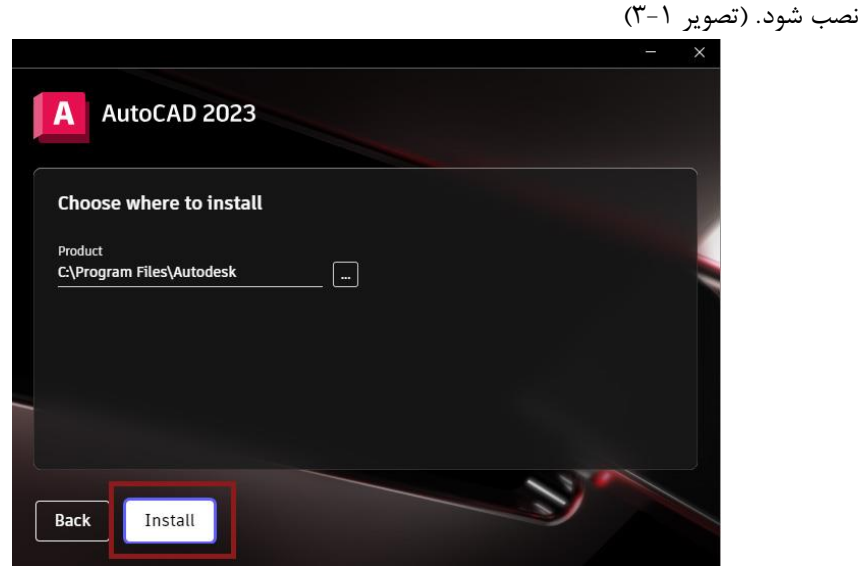

**تصویر 9-2**

پس از اتمام مراحل نصب اتوكد، پیغام زير را مشـاهده خواهيـد كـرد، كـه بايـد گزينـه Not now را انتخاب كنید. پس از نصب اتوكد باید فایل كرك را دانلـود نماییـد و در مسـیر نصـب اتوكـد قـرار بدهیـد. )تصوير 4-5(

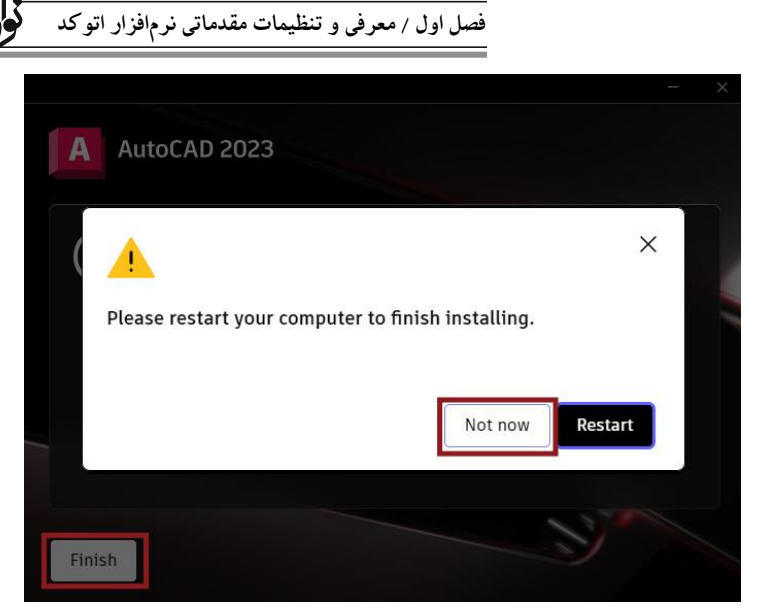

**تصویر 4-2**

# **-2-1 آشنایی با محیط [نرمافزار](https://payaprozhe.ir/%d8%a2%d8%b4%d9%86%d8%a7%db%8c%db%8c-%d8%a8%d8%a7-%d9%85%d8%ad%db%8c%d8%b7-%d8%a7%d8%aa%d9%88%da%a9%d8%af-%d9%88-%d9%86%d9%88%d8%a7%d8%b1%d9%87%d8%a7%db%8c-%da%a9%d8%a7%d8%b1%d8%a8%d8%b1%d8%af%db%8c/) اتوکد**

پس از نصب نرمافزار اتوكد با اجرا و باز كردن ايـن نـرمافـزار بـا صـفحهای كـه در تصـوير مشـاهده ميكنید مواجه خواهید شد كه اين صفحه شامل 3 بخش اصلي ميباشد. )تصوير 1-5(

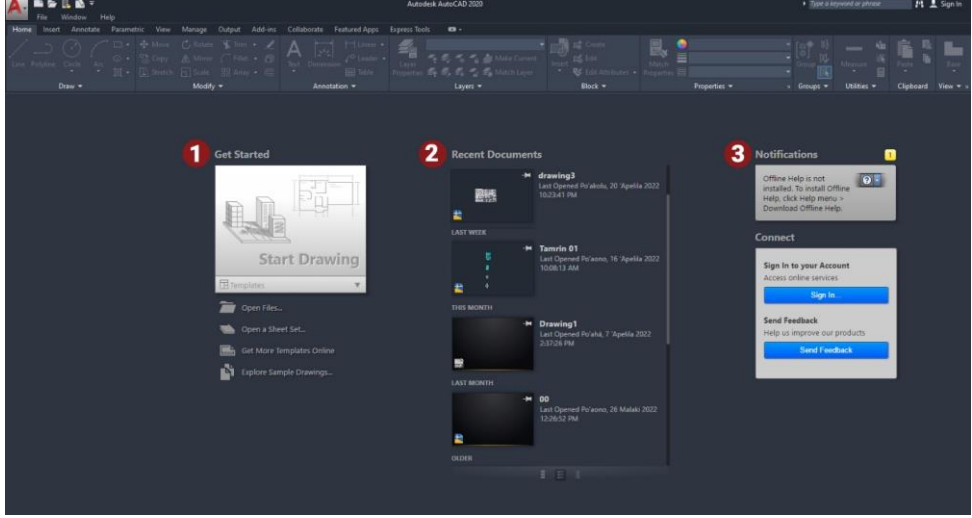

**تصویر 2-5**

## **-6-2-6 بخش اول: started Get**

بخش اول در اين صفحه Get started ميباشد كه ميتوانيد بـراي اسـتفاده و وارد شـدن بـه صـفحه

14 **آموزش کاربردی AUTOCAD**

كاری نرم افزار اتوكد، ابتدا يك فايل جديد را باز كنيد و يا پروژه ای كه قـبلا روی آن كـار كـرده ايـد را اجرا نمايید.

- Start Drawingو با كلیک بر روی این گزینه یک فایل جدید جهت انجام ترسـیمات بـاز خواهـد شد.
- file Open: برای باز كردن فايلهای قبلي ميتوانید روی اين گزينه كلیك كنید و فايل مورد نظر را فراخواني كنید.
- set sheet a Open: از اين گزينه برای باز كردن مجموعهای از شیتها در اتوكد استفاده ميشود.
- Templates: جهت وارد كردن قالبهاای آمااده از وب ساايت Autodesk از ايان گزيناه اساتفاده مے شود.
- Drawing Sample Explore: با انتخاب اين گزينه نقشههايي به عنوان نمونه و يا سمپل در اختیار شما قرار می گیرد كه امكان انجام ترسیمات بر روی آنها وجود دارد.

#### **-2-2-6 بخش دوم: Document Recent**

دومین بخش Recent Document ميباشد كه در اين قسمت ميتوانيد آخرين نقشـه و فايـل ذخيـره شده در نر افزار اتوكد را در اين بخش مشاهده كرده و باز نمايید.

#### **-3-2-6 بخش سوم: Notification, Connect**

در اين بخش ميتوانید با ساختن اكانت جهت ارتباط و دسترسي به بخشهای مختلف، از خدما Autodesk استفاده كنید.

# **-7-1 معرفی نوار ابزارها در اتوکد**

لازمهی استفاده از هر نرم افزار، شناخت مناسب و آشنایی بـا محـیط كـاربری آن اسـت. نـرم افـزار اتوكد هم مانند ديگر نرمافزارها از نوارهای مختلفی تشكيل شده است كه در ابتدا بايد با محيط اتوكـد و كاربرد هر يك از نوار ابزارها موجود در اين نر افزار آشنا شويد.

### **-6-3-6 نوار ابزار bar Title**

همان گونه كه در تصوير مشاهده مي كنيد، بالاترين نوار ابزار، Title bar است كه نام و عنوان و ورژن فايل شما روی آن ذكر شده است. )تصوير 6-5(

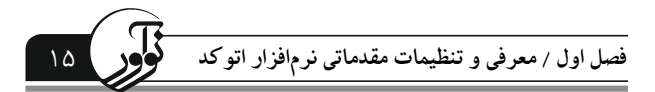

#### **2-3-6 - نوار ابزار bar Menu**

نوار ابزار مهم بعدی، نوار Menu bar است كه مجموعهای از منوهای مختلف ماننـد View ،Edit ،File و ... بوده و كارهايي نظیر Save يا ذخیرهسازی و يا فراخواني فايلهای قبلي با استفاده از گزيناه Open در منو File قابل انجام است. (تصوير ٧-٧)

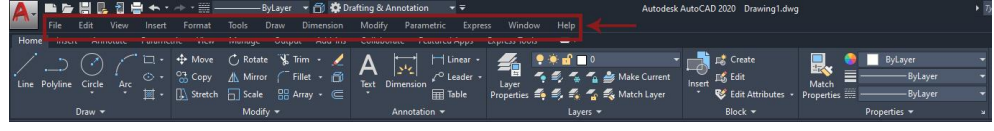

**تصویر 7-2**

**3-3-6 - نوار ابزار دسترسی سریع )Toolbar access Quick)**

از اين نوار ابزار برای دسترسی سريع به منوها، دستورات و بخشهای مختلف و پر كـاربرد نـرمافـزار اتوكد استفاده می شود. با كلیک بر روی فلشی كه در این بخش قـرار دارد يـك پنجـره بـرای شــما بـاز خواهد شد كه می توانید جهت شخصی سازی و فعال نمودن ابزارها و دستورات، گزینه هـای مـورد نظـر خود را انتخاب كنید. (تصوير 5-1(

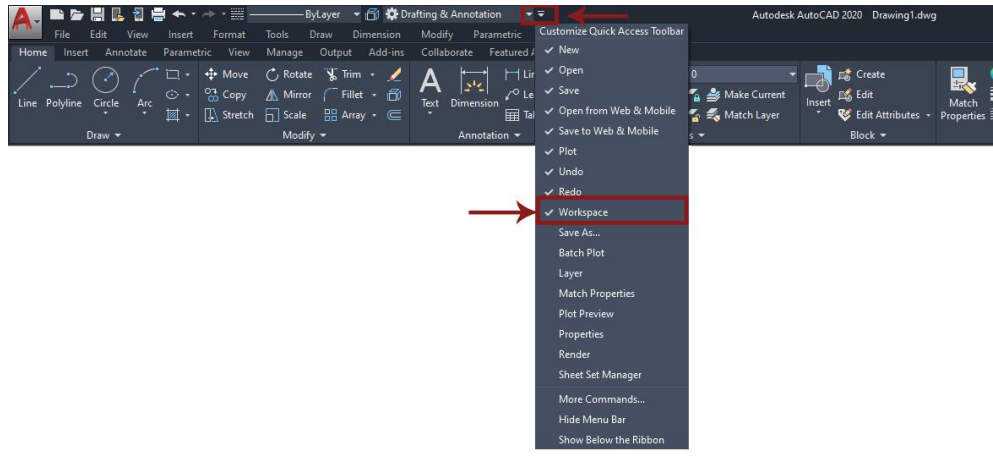

**تصویر 8-2**

# **8-7-1 – کاربردیتری نوار ابزار در اتوکد**

مهمترين و پركاربردترين نوار ابزار در اتوكد، نوار ريبون (Ribbon bar) اسـت. نـوار ريبـون از سـربرگ&ای مختلفی تشكیل شده است و فرمان ها و دستورات لازم برای ترسیم، ویرایش، لایه بندی، انـدازه گـذاری و… در اين بخشها قرار گرفته است. به عنوان مثال سربر گ Home از ۱۰ پالت تشكيل شده است كه انواع دسـتورات ترسیمی در پالتDraw قرار دارد. همچنین انواع دستورات ویرایشی در پالت Modify و فرمانهای مربـوط بـه نوشتار و اندازهگیری در پالت Annotation قرار گرفته است. )تصوير 8-5(